# A Teacher's Guide to Google Drive for iPad

A free how-to guide from Richard Byrne. iPadapps4school.com and freetech4teachers.com

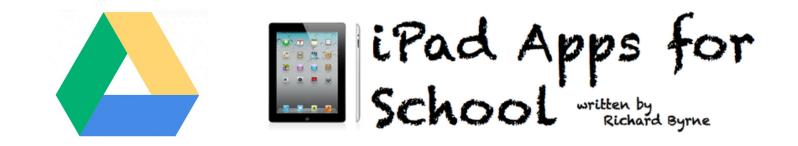

Page 2: Installing Google Drive for iPad

- Page 5: Creating new documents
- Page 7: Sharing documents
- Page 9: Creating folders and organizing files
- Page 11: Sharing folders
- Page 12: Uploading pictures and videos from iPad

After installing the Google Drive app sign into your Google Account or create a new Google Account. To create an account tap the sign in button (pictured below on the left) then tap the sign up button (pictured below on the right). You can download the Google Drive iPad app at

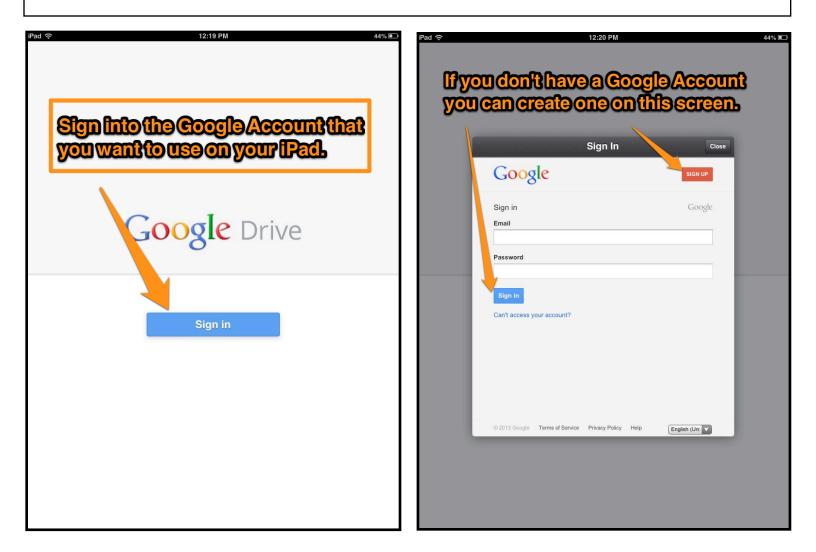

If you would like to learn how to use Google Drive on the web, I have a 63 page guide for that available to download at

The Google Drive iPad app will allow you to access your documents offline. Access your documents offline on your iPad you have to enable offline access in your Google Drive account, enable offline access for documents when you're viewing them on your iPad, and you cannot sign out of your Google account before going offline with your iPad. The next screenshots will show you how to enable offline access for your Google Drive account from your web browser.

| iPad 중                          | 12:19 PM                                                               |                    | 44% 💷   |
|---------------------------------|------------------------------------------------------------------------|--------------------|---------|
| Google                          | Drive My Drive                                                         | Folder 112 Q       | + C     |
| My Dri                          | nportant!<br>Ducan access docum                                        |                    | ۲       |
| Shared                          | you do not sign out o                                                  | Avoureccou         | <b></b> |
| Starred                         | you do not eight out o                                                 | ofyouraccou        |         |
| A Starred                       |                                                                        |                    |         |
| Recent                          | Settings                                                               | Done               |         |
| ON M LIPAD                      | 1000 BRIT                                                              |                    |         |
| 🖈 Offline                       | Richard Byrne                                                          | Sign Out           |         |
| 1 Upload                        | If you sign out, your files will no longer be                          | available offline. |         |
|                                 |                                                                        |                    |         |
|                                 | Terms of Service                                                       | >                  |         |
|                                 | Privacy Policy                                                         | >                  |         |
|                                 | Open Source Licenses                                                   | >                  |         |
|                                 | Help                                                                   | >                  |         |
|                                 |                                                                        |                    |         |
|                                 | Report an issue                                                        | >                  |         |
|                                 |                                                                        |                    |         |
|                                 | Send usage data                                                        |                    |         |
|                                 | Send anonymous usage data and crash<br>Drive so we can improve your ex |                    |         |
|                                 | Storage                                                                | >                  |         |
|                                 |                                                                        |                    | 11      |
|                                 |                                                                        |                    |         |
|                                 |                                                                        |                    |         |
|                                 |                                                                        |                    |         |
|                                 |                                                                        |                    |         |
| Richard Byrne<br>byrnerichardm@ | gmail.com                                                              |                    |         |

Important! If you are using a Google Apps for Education account your domain administrator will have to allow you to enable offline document access. Once that has been done you can follow these steps.

| +Richard Search                | Images Maps Play YouTube News Gmail <b>Drive</b> Calendar More -               |        |                   |
|--------------------------------|--------------------------------------------------------------------------------|--------|-------------------|
| Google                         | ·                                                                              | ٩      | • • Share         |
| Drive                          |                                                                                |        | Sort 👻 🧮 🎞 🗘 🗸    |
| CREATE                         | TITLE                                                                          | OWNER  | LAST EDITED BY ME |
| l                              | 🗌 📩 🗐 Untitled document Offline My Drive                                       | me     | 1:08 pm           |
| ▶ My Drive<br>▶ Shared with me | 🗌 📩 🧧 CommonCorePlanning Offline My Drive                                      | me     | 12:40 pm          |
| Starred                        | □ ☆ W CommonCorePlanning.docx My Drive                                         | me     | 12:38 pm          |
| Recent                         |                                                                                |        | 12:35 pm          |
| More -                         |                                                                                | ore" i | 12:34 pm          |
| Download Google Drive          |                                                                                |        | 2:16 am           |
|                                |                                                                                |        | Dec 16            |
|                                |                                                                                |        | Dec 16            |
|                                | 🗌 📩 😑 Android App Sbgg_s                                                       |        | Dec 15            |
|                                | 🗌 📩 📑 Google Drive and Common Core - Outline #2 Shared Offline My Drive        | me     | Dec 13            |
|                                | Copy of Geomapping exercise Offline My Drive                                   | me     | Dec 13            |
|                                | 🗌 📩 😕 Copy of Self Correcting 10 Question Quiz Offline My Drive                | me     | Dec 13            |
|                                | 🗌 📩 🧧 george washington Offline My Drive                                       | me     | Dec 13            |
|                                | 🗌 📩 🧧 george washington My Drive                                               | me     | Dec 13            |
|                                | 📄 📩 📑 iPad & Google Drive - Workflow _ Portfolio Solution.pdf Offline My Drive | me     | Dec 13            |
|                                | 🗌 💥 📑 4th Grade CC Lit.pdf Offine My Drive                                     | me     | Dec 13            |
|                                |                                                                                | ~~~    | Dec 42            |

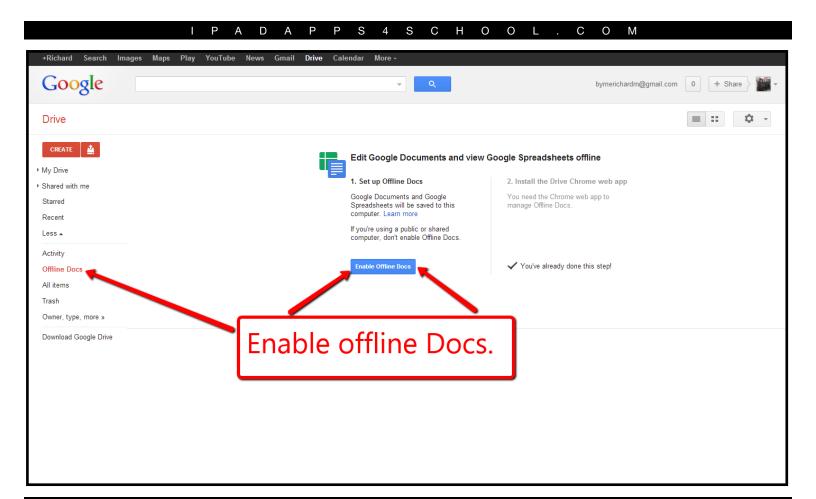

If you are a Google Apps for Education domain administrator you can enable offline offline docs by following the directions below.

| Google                     | e Apps for freetech4teachers.co | Search Help Center                                                                                                    |  |  |
|----------------------------|---------------------------------|----------------------------------------------------------------------------------------------------|--|--|
| Dashboard Organizat        | ion & users Groups D            | omain settings Reports Advanced tools Setup Support Settings Help >                                                                                                    |  |  |
| Services<br>Calendar       | Drive and Docs se               | ettings                                                                                                    |  |  |
| Chat<br>Drive and Docs     | M                               | Enable offline docs.                                                                                                    |  |  |
| Google+<br>Mobile<br>Sites | Offline                         | Allow users to enable offline docs<br>Copies of recent docs will be synchronized and saved on the user's computer. Learn more                                                                                 |  |  |
|                            | Drive                           | Allow users to download, install, and use Google Drive for Mac/PC     Google Drive for Mac/PC lets you sync files between your computer and Google Drive. Learn more                                          |  |  |
|                            |                                 | Allow use of Google Drive for Mac/PC, but hide the download links in the Drive interface<br>Choose this option if you want to use the Google Drive Windows MSI to distribute Google Drive to your enterprise. |  |  |
|                            |                                 | Terms of Service - Privacy policy - Google Home<br>©2012 Google Inc.                                                                                                    |  |  |
|                            |                                 | SEND EEEDBACK                                                                                                    |  |  |

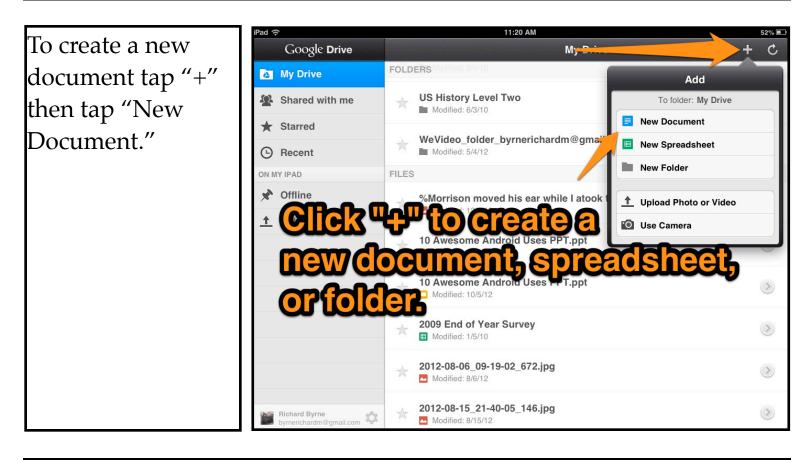

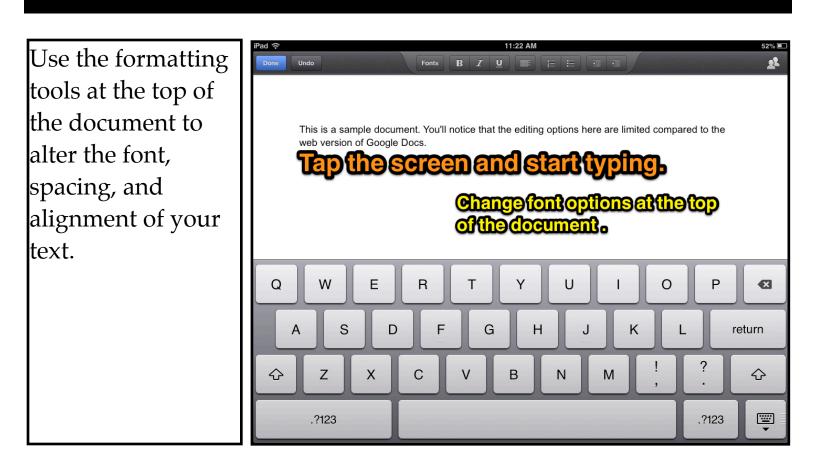

To edit a saved document first select it from your Google Drive dashboard.

After selecting a document tap the "edit" button in the upper-right corner.

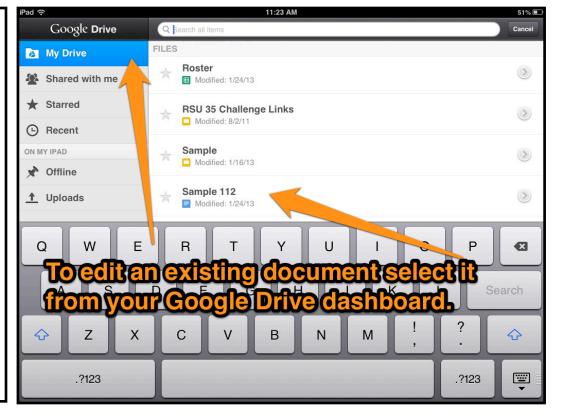

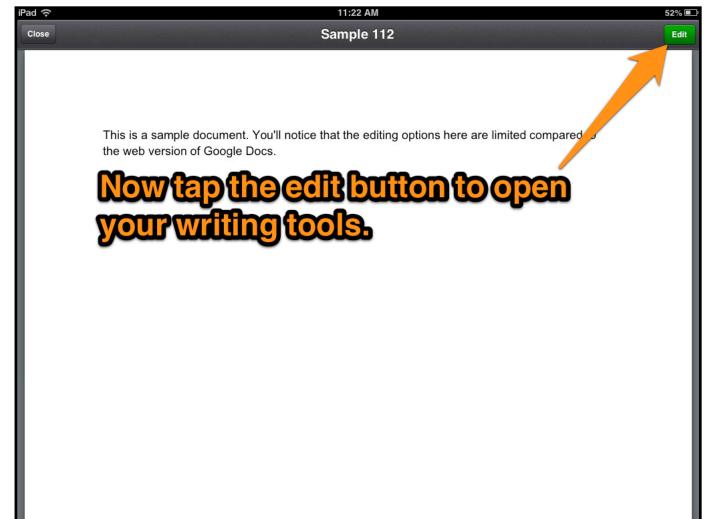

If you have shared a document through Google Drive in your browser or through the iPad app, you can see who else is currently viewing it by tapping on the "current viewers" icon in the upperright corner of your document.

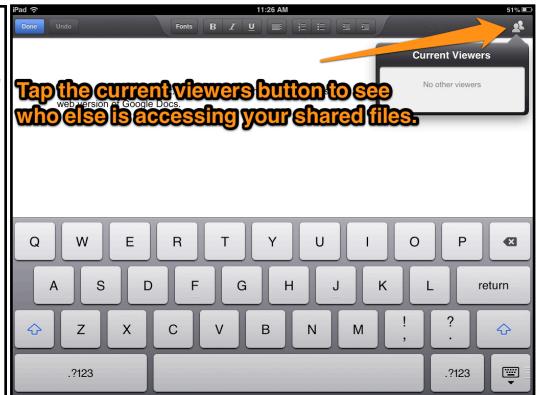

To share a file select it in your dashboard by tapping the "right arrow" next to its name. Then tap "+" next to "who has access."

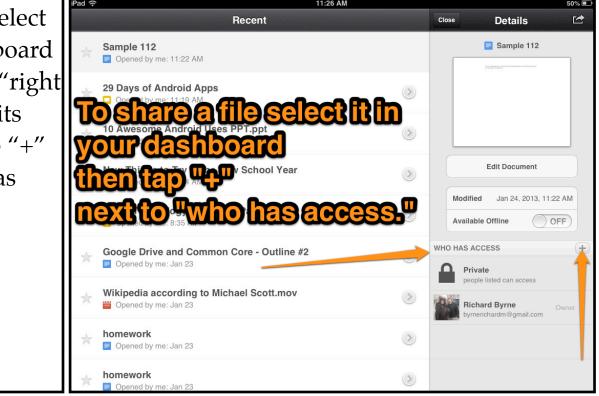

After tapping "+" in the previous screen this sharing menu will appear. Add the email addresses of the people with whom you want to share. Then set the access permissions for those people before tapping "add."

| iPad 裦     |                                | 11:27 AM                                  | 50% 💷 |
|------------|--------------------------------|-------------------------------------------|-------|
|            |                                | Add People Details                        |       |
| Sample 112 |                                | Names, email addresses, or groups         |       |
|            | morrison@freetech4teachers.com | Ì                                         |       |
| 3          | 29 Day                         | Can Edit                                  |       |
|            | Opened by me: The              |                                           |       |
|            | 10 Awesome Android Use         | Can Comment                               |       |
|            | Opened by me: 11:19 AM         | Can View                                  |       |
|            | New Things to Try in the I     | Edit Document                             |       |
|            | Opened by me: 11:04 AM         | Cancel Add Modified Jan 24, 2013, 11:22 A | N     |
|            | Lising Technology to Engag     |                                           |       |
| <b>A</b>   |                                |                                           | ×     |
| W          | th whom you                    | want to share.                            |       |
| T          | <b>en assign a</b> r           | ACCESS H J K L return                     |       |
|            |                                |                                           |       |
|            |                                | С V В N M @ . Ф                           |       |
|            |                                |                                           |       |
|            | .?123                          |                                           |       |
|            | .: 120                         |                                           | •     |

The alternative method for sharing is to tap the "actions" menu after selecting a file in your dashboard. From there you can select share and follow the steps above. The "actions" menu also allows you to rename, remove, and relocate files.

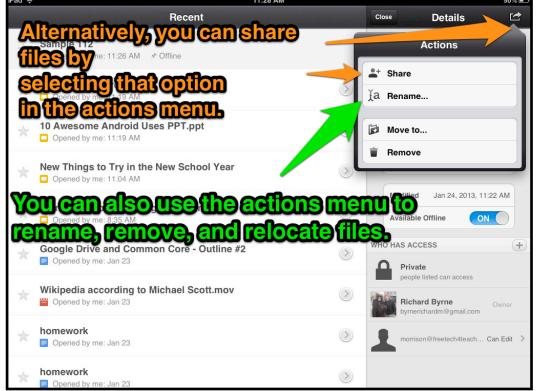

You can create folders to organize your files in the Google Drive iPad app. To create a new folder tap "+" in the upper-right corner of your dashboard.

| iPad 🧟         | >                                        | 11:28 AM                                                       | 50% 💷 |
|----------------|------------------------------------------|----------------------------------------------------------------|-------|
| and the second | Google Drive                             | Recent Q                                                       | + C   |
| ß              | My Drive                                 | ★ Sample 112<br>Opened by me: 11:28 AM ★ Offline               | ۲     |
| Q              | Shared with me                           |                                                                |       |
| *              | Starred                                  | ★ 29 Days of Android Apps ☐ Opened by me: 11:19 AM             | >     |
|                | Recent                                   | Awesone Android Uses PPT.ppt                                   | ۲     |
| *<br>+         | Offline<br>Uploads                       | New Things to Try in the New School Year                       | ۲     |
|                |                                          | Using Technology to Engage Parents Opened by me: 8:35 AM       | ۲     |
|                |                                          | Google Drive and Common Core - Outline #2 Opened by me: Jan 23 | ۲     |
|                |                                          | Wikipedia according to Michael Scott.mov                       | ۲     |
|                |                                          | homework                                                       | ۲     |
|                | Richard Byrne<br>byrnerichardm@gmail.com | homework                                                       | ۲     |

Name your folder and tap the "create" button. You can rename it later if you want to.

| iPad 穼         | 11:55 AM                                              | 46% 🔳 |
|----------------|-------------------------------------------------------|-------|
| Google Drive   | My Drive                                              | 9 + C |
| My Drive       |                                                       |       |
| Shared with me | Ad Invoices                                           | 0     |
| ★ Starred      | New Folder<br>Please enter a name for your new folder |       |
| Recent         | Folder 112                                            | 9     |
| ON MY IPAD     | Cancel Create                                         | ۲     |
| 🖈 Offline      |                                                       |       |
| 1 Uploads      | Sample #1                                             | ۲     |
|                |                                                       |       |
| - /            | :;()\$&@                                              | Done  |
| #+= undo       | . , ? ! , "                                           | #+=   |
| ABC            | ABO                                                   |       |

You can create a new document within a folder or move files into folders after they have been created. To create a file within a folder first open the folder then tap "+" to select new document, spreadsheet, upload, or use camera.

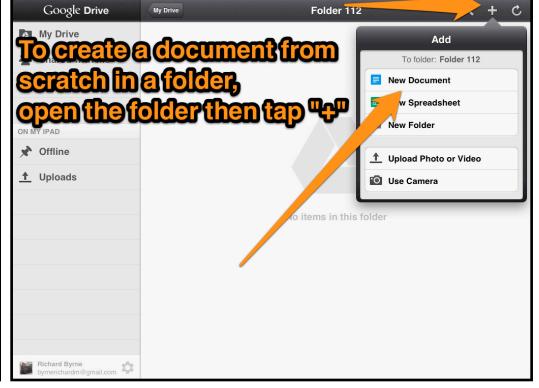

To move an existing file into a folder, tap the right-arrow icon next to the file's name in your dashboard. Then tap the

"actions" icon and select "Move to..."

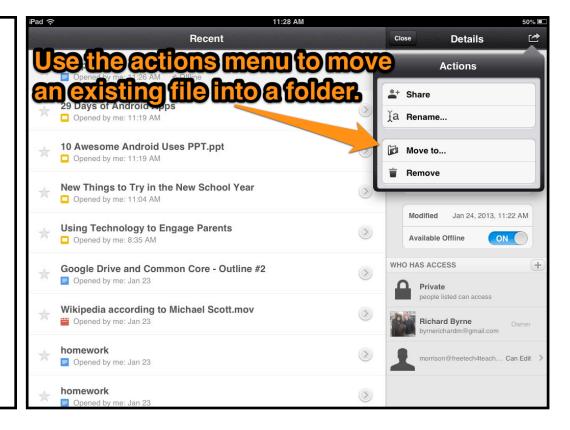

Folders can be shared in the same manner as individual files.

To share a folder first select it in your dashboard then either tap "+" next to "who has access" or open the "actions" menu.

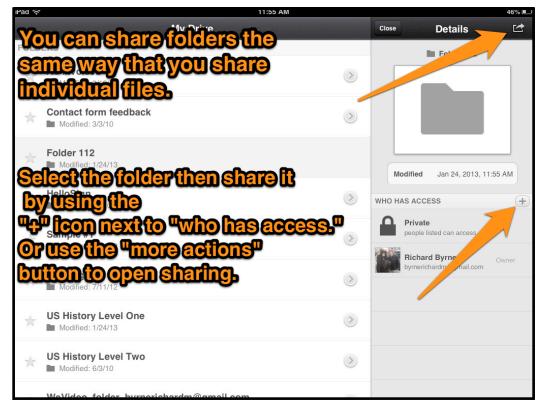

Your Google Drive iPad app can be used to upload files from your iPad to your Google Drive account. To upload a file from your iPad select "uploads" in your dashboard then tap "+" in the upperright corner of your screen.

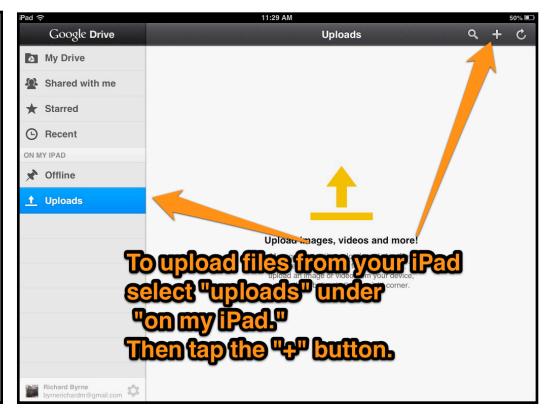

Ρ А D А S 4 S С Н 0 0 С 0 Μ Р Ρ L

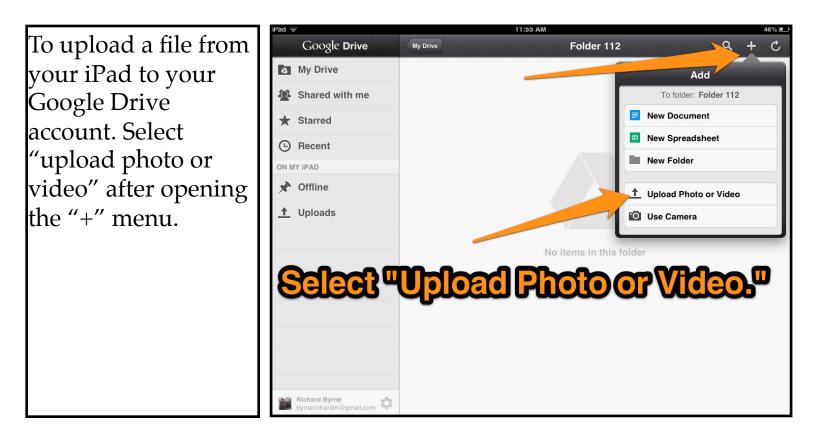

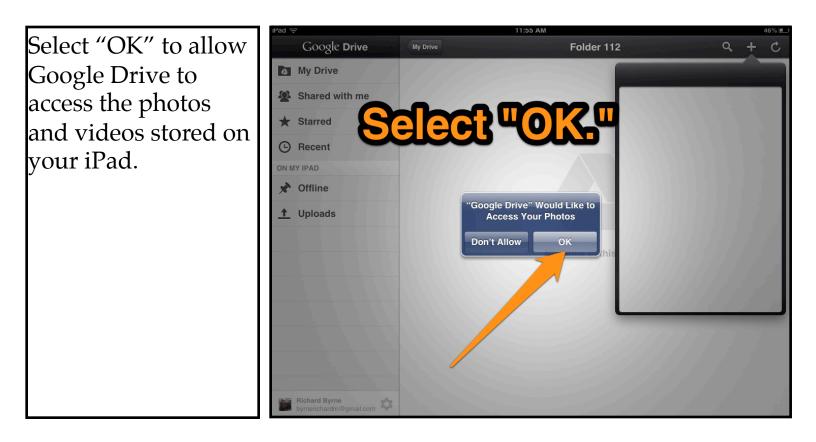

Pictures and videos uploaded to your Google Drive account through the Google Drive iPad app can be shared in the same way that any other file or folder in your account can be shared.

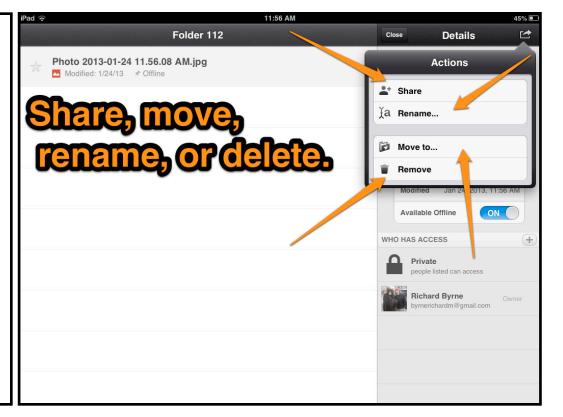

## About the Author

Richard Byrne is a Google Certified Teacher and author of the award-winning blog Free Technology for Teachers. Free Technology for Teachers received the Edublogs Award for Best Resource Sharing Blog in 2008, 2009, 2010, 2011, and 2012.

In 2012 Richard received a MERLOT Classics award for contributions to helping educators discover and use educational technology.

In 2010 Richard was a finalist for ACTEM Technology Educator of the Year.

Richard has spoken at numerous conferences and schools in North America and Europe. If you would like help implementing the use of the tools and more in your school, please contact Richard.

## Contact Richard Byrne

<u>richardbyrne@freetech4teachers.com</u> Twitter.com/rmbyrne

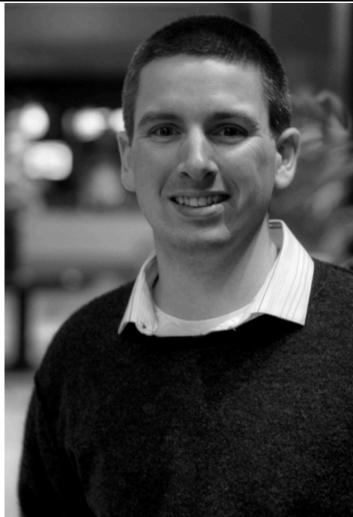

Image Credit: Ken Shelton

## For more resources like this, please visit

## iPadapps4school.com and FreeTech4Teachers.com

Subscribe to Free Technology for Teachers at:

http://bitly.com/ft4tsubscribe Subscribe to iPad Apps for School at:

## Licensing, Re-use, and Distribution

You may use this document for personal, non-commercial use and is not to be distributed in workshops or other professional development activities not taught by Richard Byrne. Contact Richard Byrne if you want to use this guide as part of a workshop or if you want to re-distribute it in your school.